## **UnitedHealthcare Document Vault**

Every user who has access to the UHC portal has access to a robust document library with a wide variety of documents types. If you are waiting for a document to come via mail, we recommend checking the Document Vault to not delay care. Here is how you can access the Document Vault:

1. Log in to the UHC portal:<https://www.uhcprovider.com/>

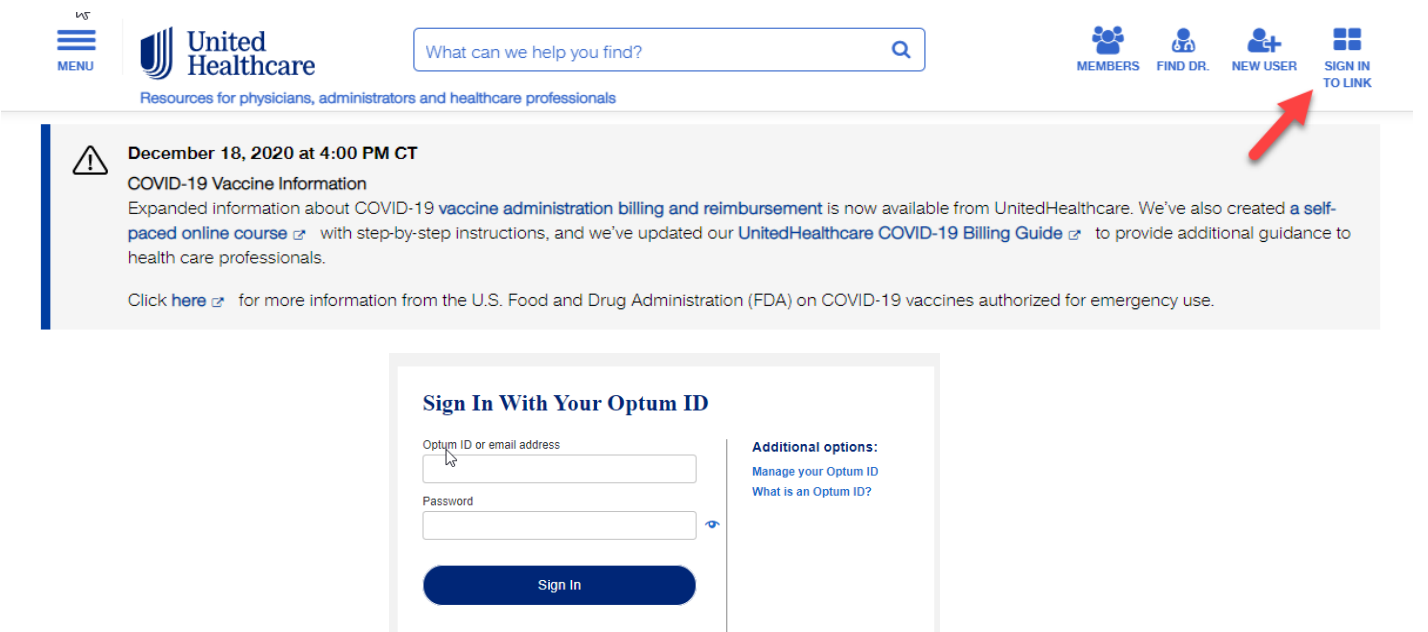

2. Select the Document Vault icon in the upper right corner of your screen.

Forgot Optum ID | Forgot Password

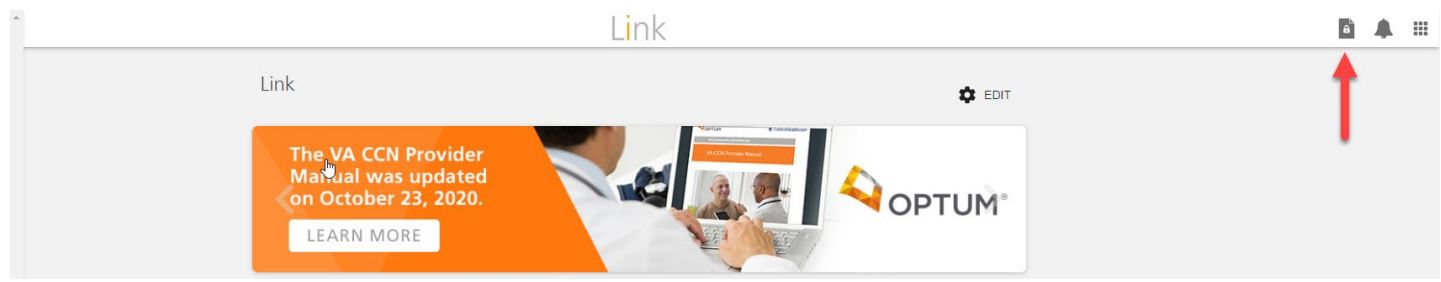

3. Inside the Document Vault, you will be prompted to select the document type.

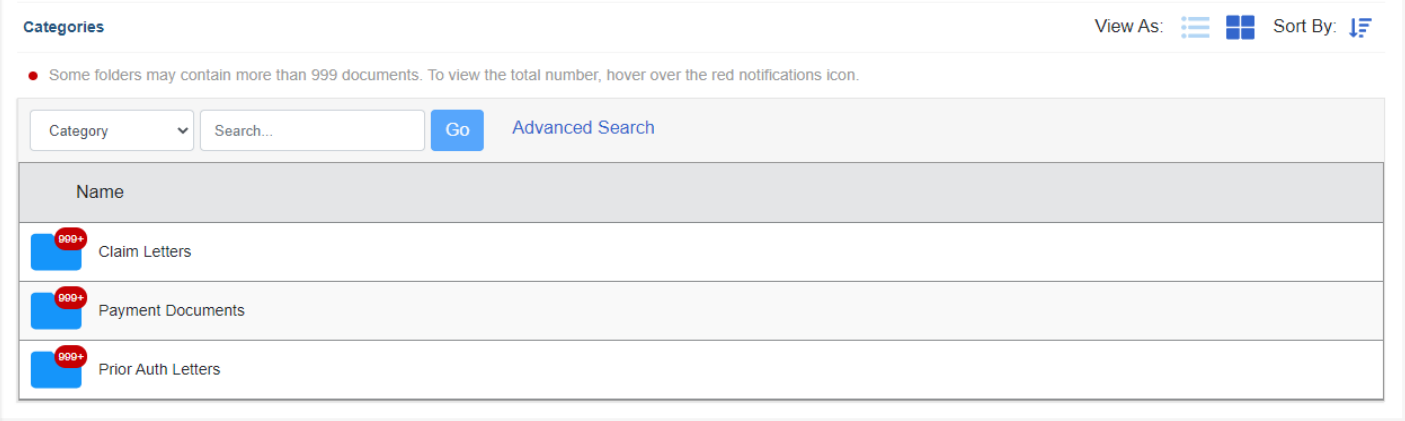

4. Next you will select your Group Name. For those users who have access to more than one Tax Id, you will see a list of all Groups currently tied to your access.

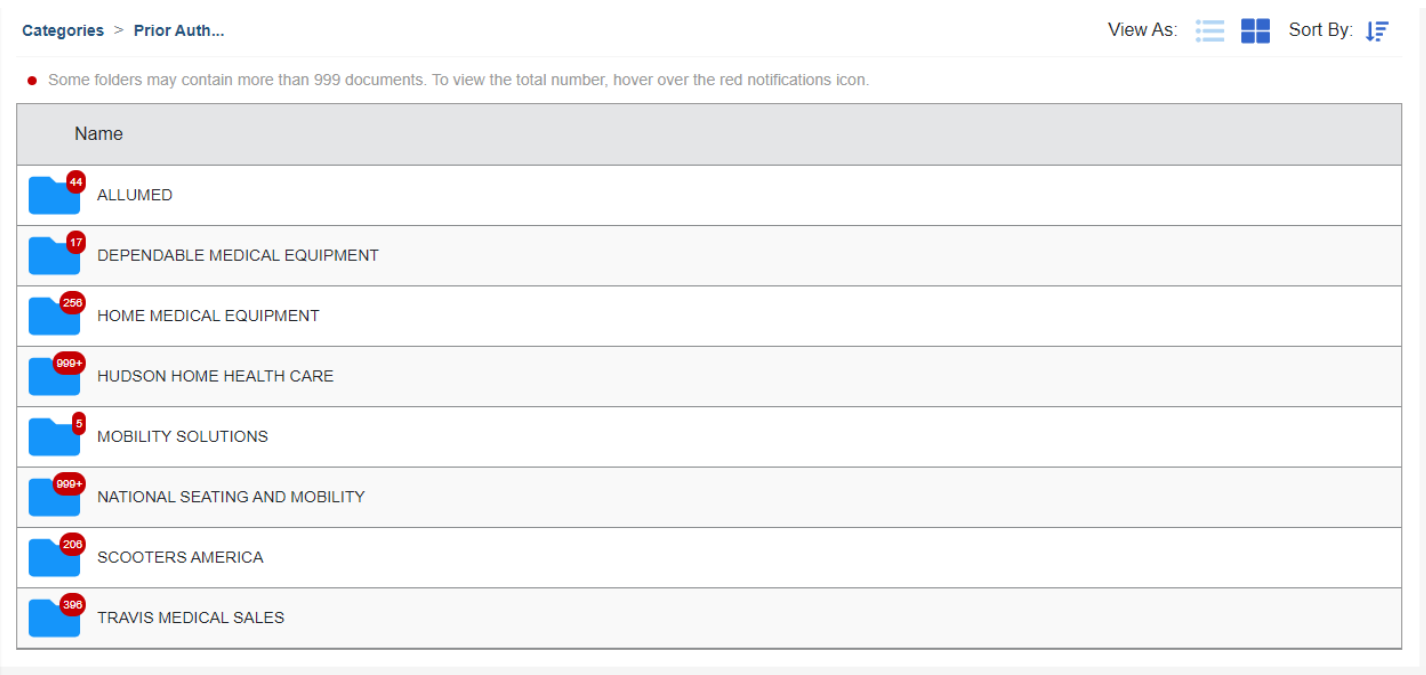

## 5. Next you will select the members plan type.

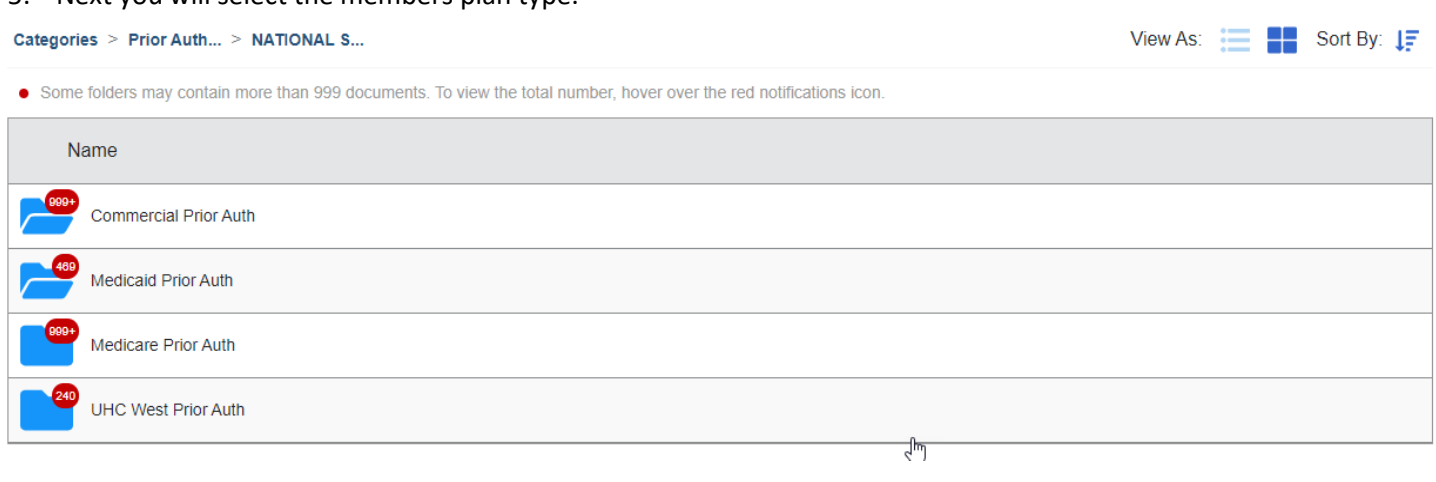

6. Next you will be prompted to select Approved, Denied, or Lack of Information.

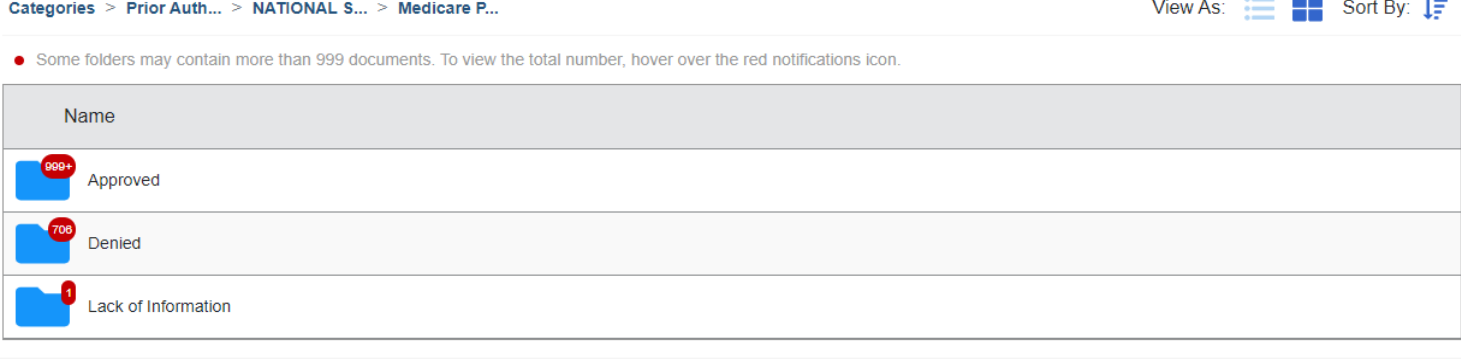

7. Once you select the document type, you will see a list of the documents available to download/review. In the upper right corner, you have the option to filter by all categories listed in the table. You can also sort the columns in ABC or 123 order. (Note, current users find it best to search by member ID#)

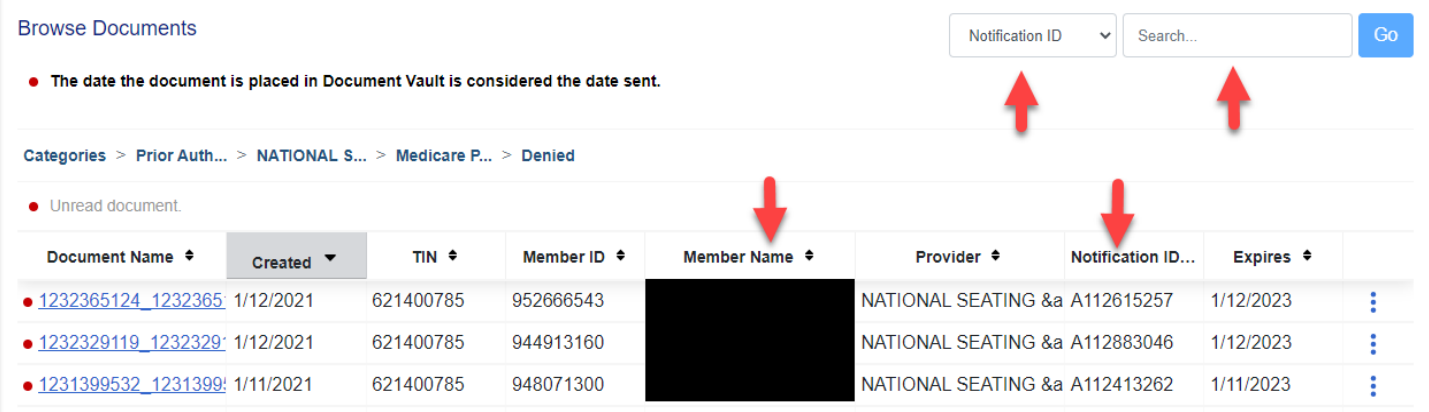

8. If you need to go back to update any of our selections in the process, it is easiest to select the section in the line below:

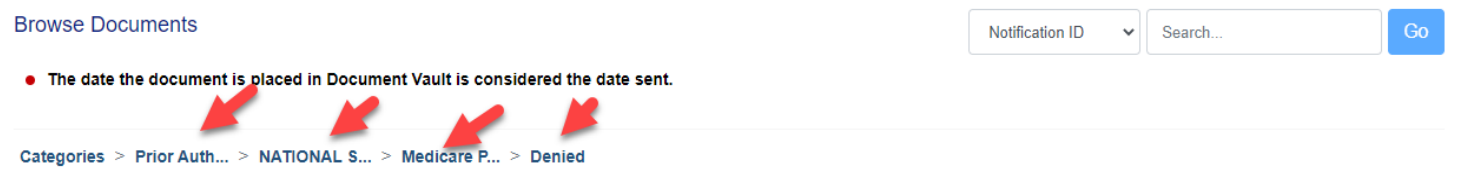

If you have any questions regarding the portal, please contact Kiley Russell a[t kiley.russell@nsm-seating.com](mailto:kiley.russell@nsm-seating.com) or by calling 423-756-2268 x 0672